## **Aggiunta di un nuovo profilo VPN**

## [English Version](https://wiki.unitn.it/pub:conf-vpn-out-paloalto-newprofile-en)

Se avete già il client PaloAlto GlobalProtect installato sul vostro device, potete seguire queste istruzioni per aggiungere un nuovo profilo di connessione (ad esempio se volete poter usare sia il servizio [VPN classico](https://wiki.unitn.it/pub:conf-vpn-paloalto) che il servizio [VPN-OUT](https://wiki.unitn.it/pub:conf-vpn-out-paloalto).

1) Aprite il Client GlobalProtect, cliccate sull'icona in alto a destra e scegliete la voce Settings

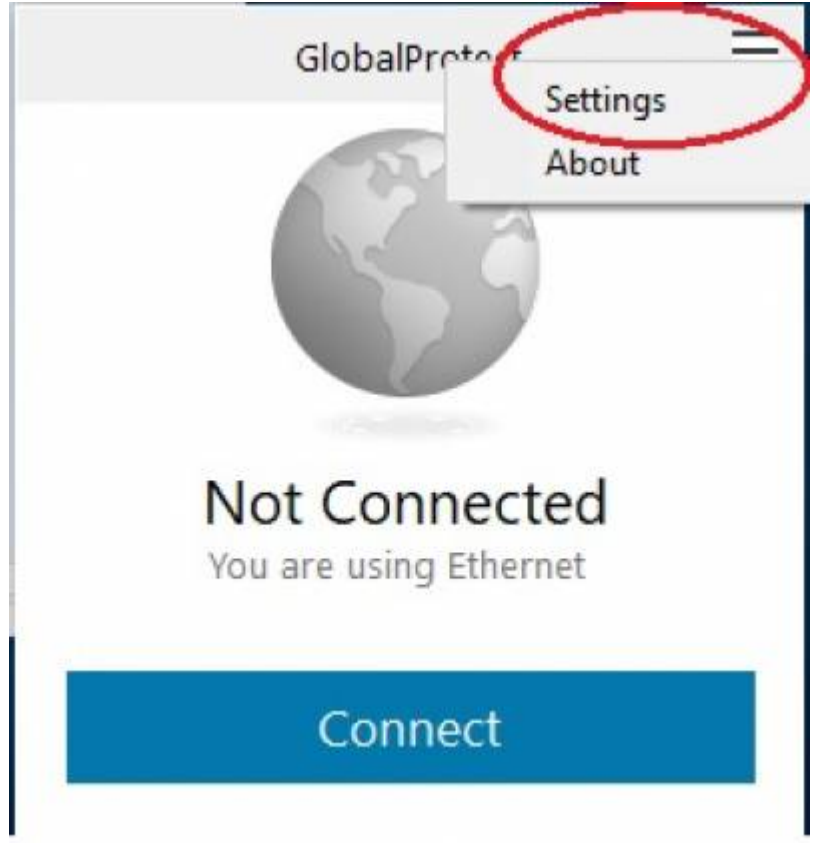

2) Nel tab General nella sezione Portals cliccate sul pulsante in basso a sinistra Add

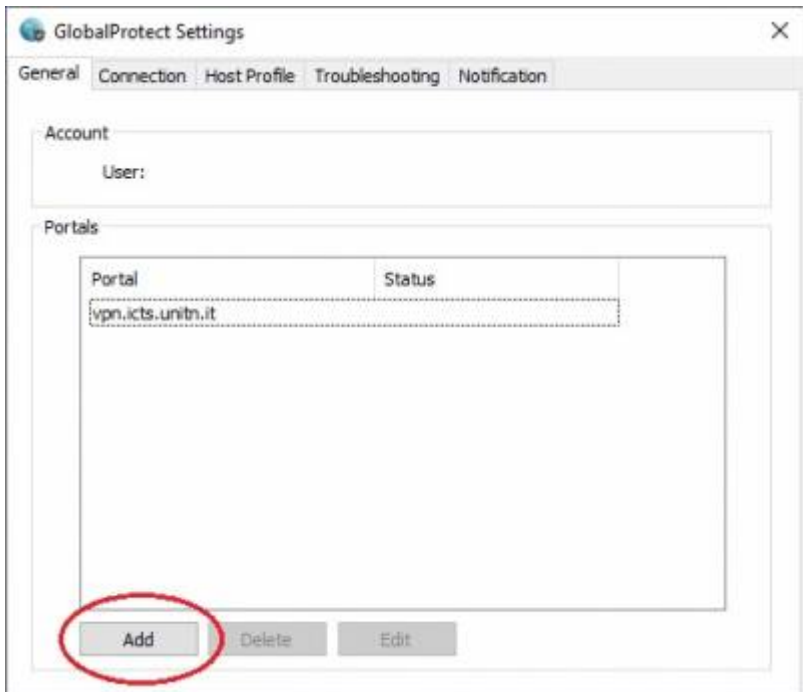

3) Inserite l'indirizzo del Portal a cui volete collegarvi, i portal attualmente utilizzabili sono:

- **vpn.icts.unitn.it** per l'accesso vpn dall'esterno.
- **vpn-out.icts.unitn.it** per l'accesso al servizio VPN-OUT.
- **vpn-esterni.icts.unitn.it** per l'accesso dei tecnici esterni.

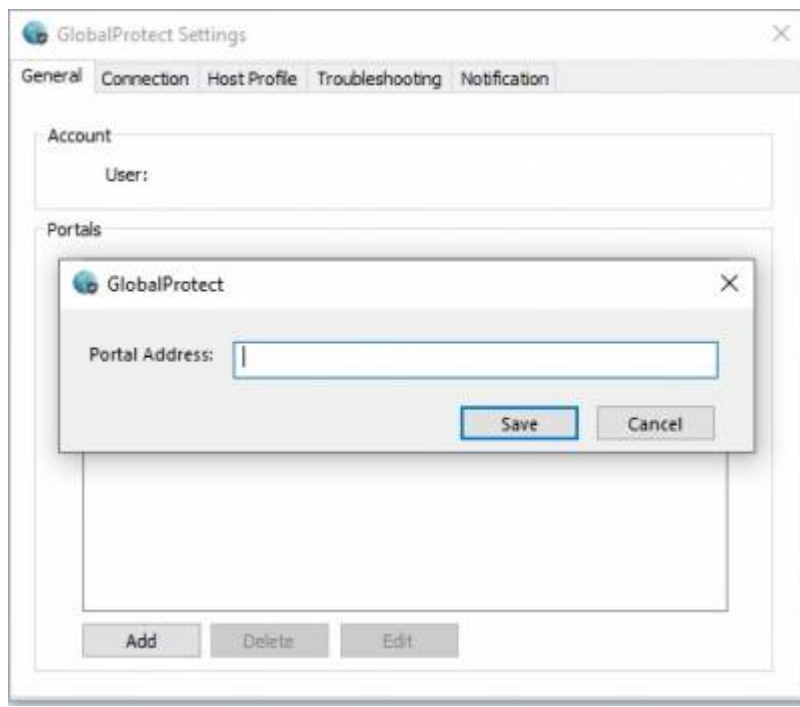

4) A questo punto una volta chiuso il tab dei settaggi apparirà sul client un menù a tendina da dove potrete scegliere a quale servizio collegarvi

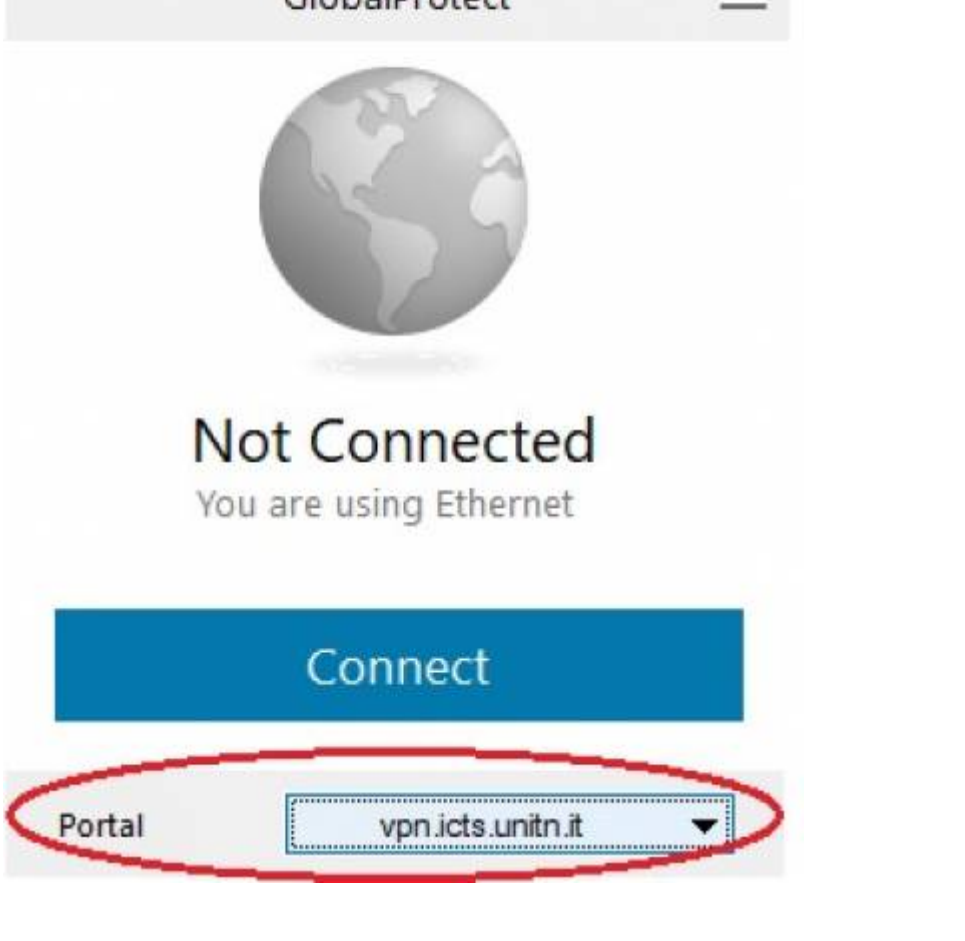

From: <https://wiki.unitn.it/>- **Wiki UniTn**  $\pmb{\times}$ Permanent link: **<https://wiki.unitn.it/pub:conf-vpn-paloalto-newprofile>** Last update: **2020/12/18 13:13**

GlobalDrotect

 $=$